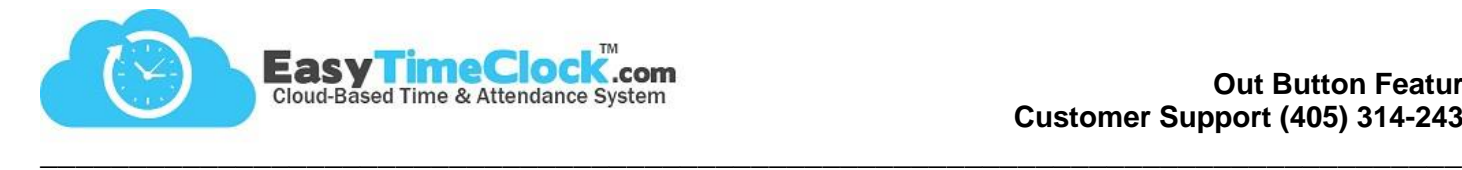

The **Out Button** can be used to easily **add (+) or subtract (-)** a certain amount of time from the time card when the employee clocks out at the end of the day.

This can be helpful for:

- **<sup>** $\circledcirc$ **</sup>** Running errands
- **Entering lunch when clocking out** 
	- Employees with no access to internet between clocking in and out
	- **Example 1** Forgot to clock out for lunch
- Adding blocks of time for projects or meetings

**Features** tab, **Alternate Out Buttons**

# **Step One:**

Set up the Out Button

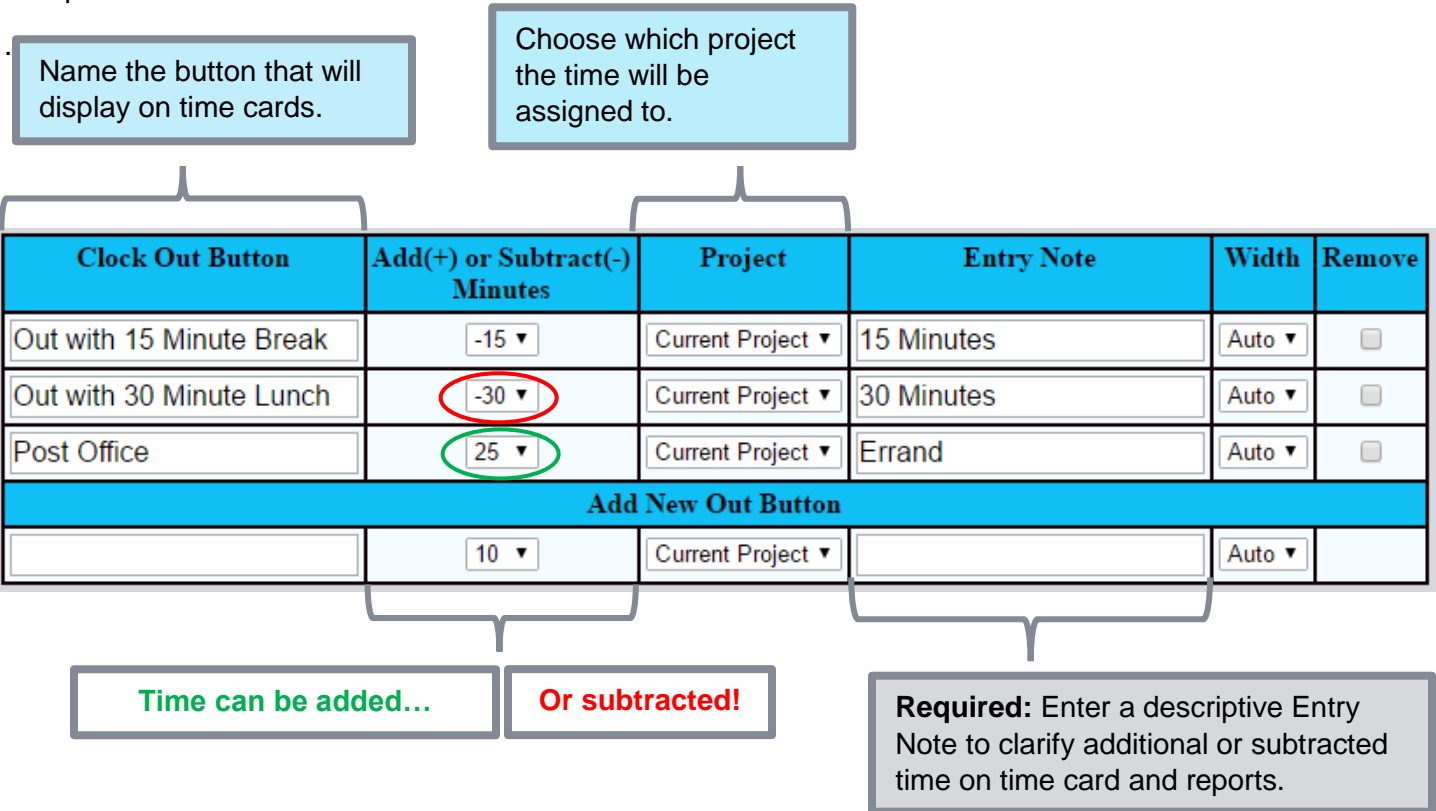

# **Manage Entry Note Display**

Setup tab, General Setup Options

To display only on Time Card Edit page: Go to the **Time Card Edit** section, check the box **Entry Note column (not displayed on reports)** and **Save Changes**.

To display on reports: Go to the **Employee Time Card** section, check the box **Entry Note text box available (displayed on reports)** and **Save Changes**.

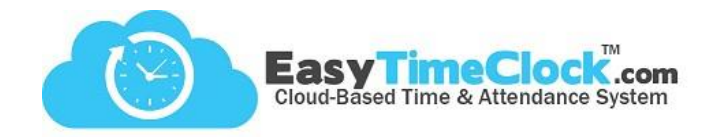

# **Step Two:**

# Assign the Out Button

# **Features** tab, **Assign Out Buttons**

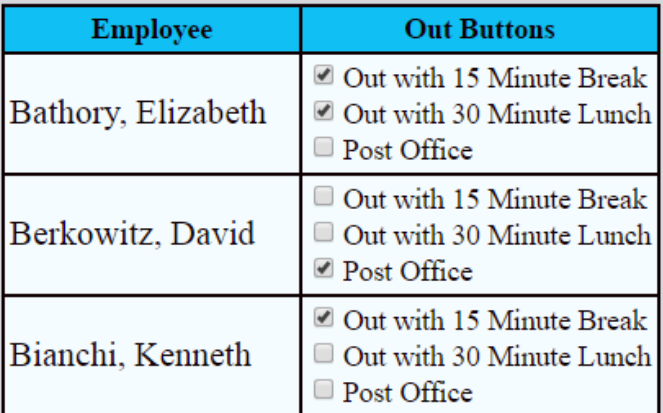

**\_\_\_\_\_\_\_\_\_\_\_\_\_\_\_\_\_\_\_\_\_\_\_\_\_\_\_\_\_\_\_\_\_\_\_\_\_\_\_\_\_\_\_\_\_\_\_\_\_\_\_\_\_\_\_\_\_\_\_\_\_\_\_\_\_\_\_\_\_\_\_\_\_\_\_\_\_\_\_\_**

# What will it look like on employee time card?

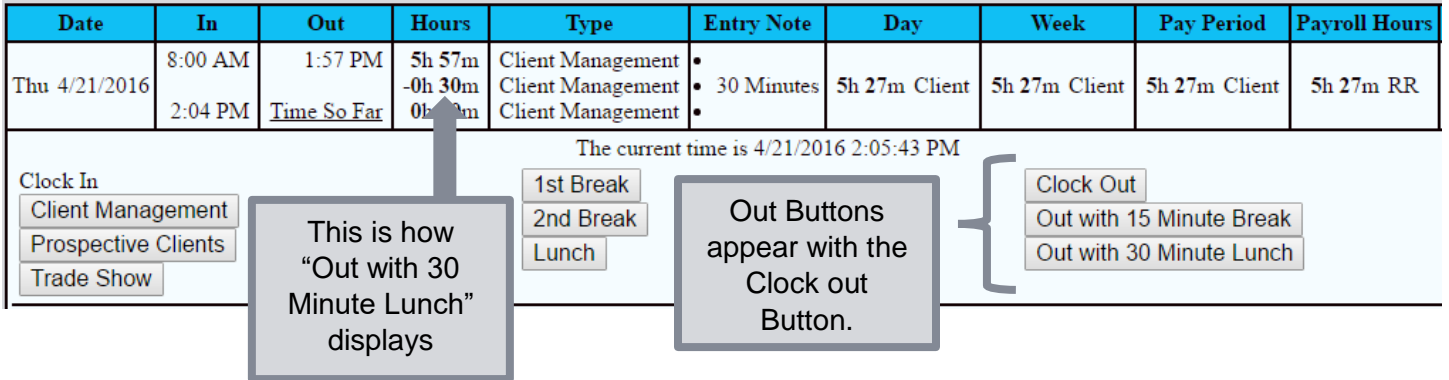

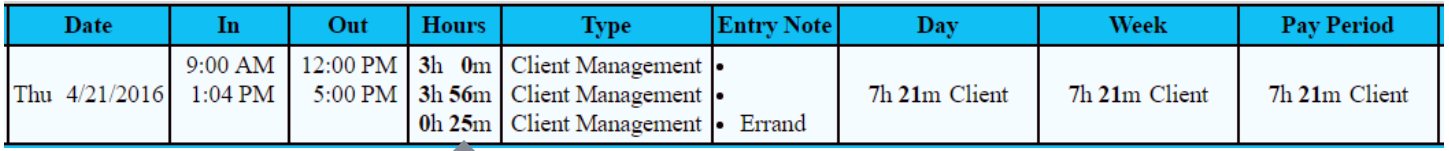

This is how added time displays. Employee clocked out at 5:00 pm, and an additional 25 minutes was added at clock-out.